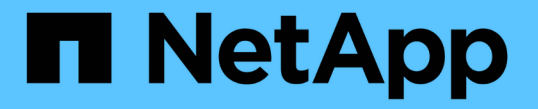

# **CIFS** の監査クライアントを設定します **StorageGRID**

NetApp April 10, 2024

This PDF was generated from https://docs.netapp.com/ja-jp/storagegrid-116/admin/configuring-auditclients-for-workgroup.html on April 10, 2024. Always check docs.netapp.com for the latest.

# 目次

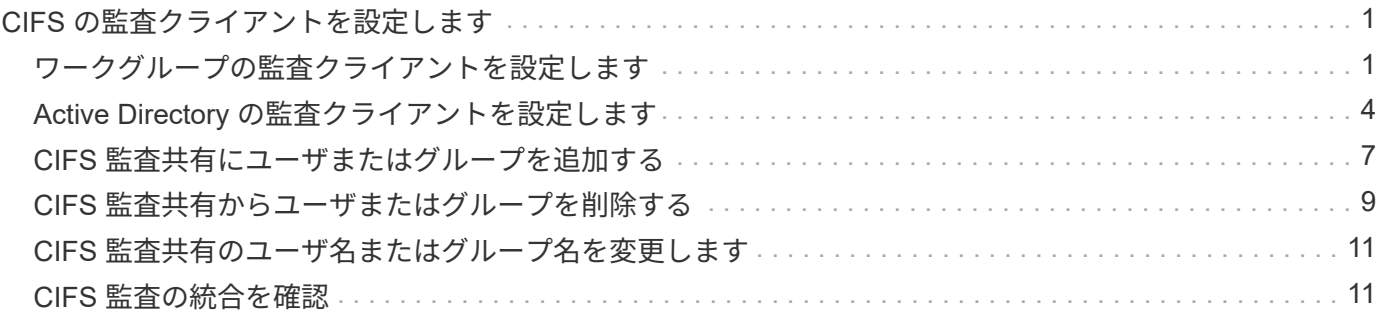

# <span id="page-2-0"></span>**CIFS** の監査クライアントを設定します

監査クライアントの設定に使用する手順 は、認証方式 (Windows ワークグループまたは Windows Active Directory) によって異なります。追加した監査共有は、読み取り専用の 共有として自動的に有効になります。

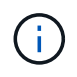

CIFS / Samba を使用した監査エクスポートは廃止されており、 StorageGRID の今後のリリー スで削除される予定です。

# <span id="page-2-1"></span>ワークグループの監査クライアントを設定します

この手順 は、監査メッセージの取得先である StorageGRID 環境内の管理ノードごとに 実行します。

必要なもの

- root/admin アカウントのパスワードを持つ「 passwords.txt 」ファイルがあります( SAID パッケージ内 にあります)。
- 「 Configuration.txt 」ファイルがあります( SAID パッケージ内にあります)。

このタスクについて

CIFS / Samba を使用した監査エクスポートは廃止されており、 StorageGRID の今後のリリースで削除され る予定です。

手順

- 1. プライマリ管理ノードにログインします。
	- a. 次のコマンドを入力します。 ssh admin@*primary\_Admin\_Node\_IP*`
	- b. 「 passwords.txt 」ファイルに記載されたパスワードを入力します。
	- c. root に切り替えるには、次のコマンドを入力します
	- d. 「 passwords.txt 」ファイルに記載されたパスワードを入力します。

root としてログインすると、プロンプトは「 \$` 」から「 #」 に変わります。

2. すべてのサービスの状態が running または verified であることを確認します :'storagegrid-status

すべてのサービスが「 Running 」または「 Verified 」でない場合は、問題を解決してから続行してくださ い。

- 3. コマンドラインに戻り、 \* Ctrl \* + \* C \* を押します。
- 4. CIFS 設定ユーティリティを起動します :'config\_cifs.RB

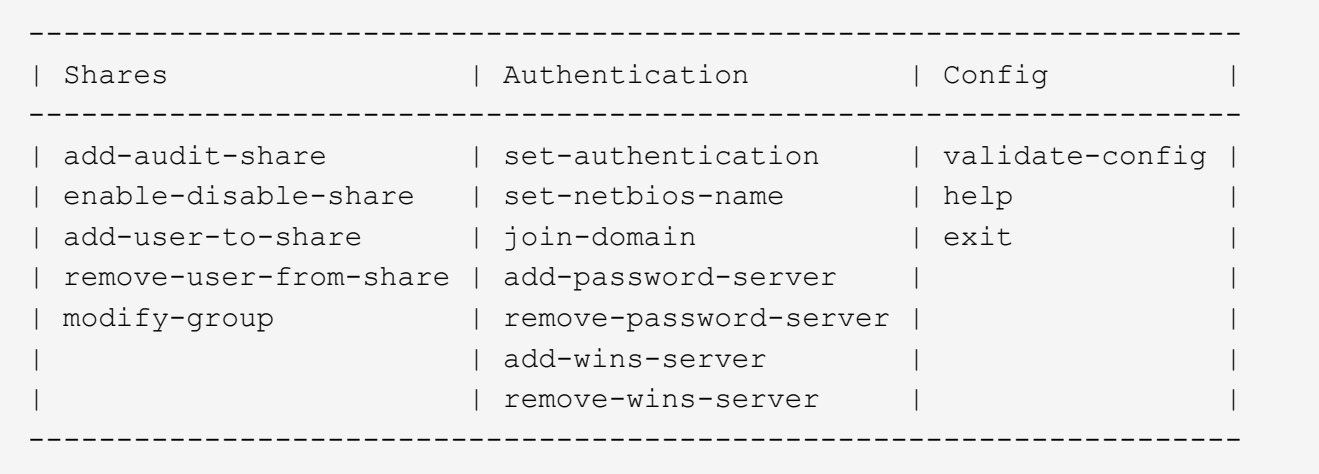

5. Windows ワークグループの認証を設定します。

認証がすでに設定されている場合は、確認メッセージが表示されます。認証がすでに設定されている場合 は、次の手順に進みます。

- a. 「 set-authentication 」と入力します
- b. Windows ワークグループまたは Active Directory のインストールを求めるプロンプトが表示された ら、「 workgroup 」と入力します
- c. プロンプトが表示されたら 'Workgroup の名前を入力します :`*workgroup\_name*`
- d. プロンプトが表示されたら ' 意味のある NetBIOS 名を作成します :`*netbios\_name*`

または

Enter \* キーを押して管理ノードのホスト名を NetBIOS 名として使用します。

スクリプトによって Samba サーバが再起動され、変更が適用されます。この処理にかかる時間は 1 分未 満です。認証を設定したら、監査クライアントを追加します。

a. プロンプトが表示されたら、 \* Enter \* を押します。

CIFS 設定ユーティリティが表示されます。

### 6. 監査クライアントを追加します。

a. 「 add-audit-share 」と入力します

÷.

共有は読み取り専用として自動的に追加されます。

- b. プロンプトが表示されたら ' ユーザーまたはグループを追加します
- c. プロンプトが表示されたら ' 監査ユーザー名として '*audit\_user\_name*` を入力します
- d. プロンプトが表示されたら ' 監査ユーザーのパスワードとして '*password*' を入力します
- e. プロンプトが表示されたら ' 確認のために同じパスワードを再入力します
- f. プロンプトが表示されたら、 \* Enter \* を押します。

CIFS 設定ユーティリティが表示されます。

ディレクトリを入力する必要はありません。監査ディレクトリ名は事前に定義されていま  $\left( \begin{array}{c} 1 \end{array} \right)$ す。

- 7. 複数のユーザまたはグループが監査共有へのアクセスを許可されている場合は、ユーザを追加します。
	- a. 「 add-user—to-share 」と入力します

有効な共有に番号が振られ、リストに表示されます。

- b. プロンプトが表示されたら ' 監査エクスポート共有の番号として '*share\_number*' を入力します
- c. プロンプトが表示されたら、ユーザまたはグループ「 user 」を追加します

または 'group'

- d. プロンプトが表示されたら ' 監査ユーザまたはグループの名前として '*audit\_user* または *audit\_group* を入力します
- e. プロンプトが表示されたら、 \* Enter \* を押します。

CIFS 設定ユーティリティが表示されます。

f. 監査共有に追加するユーザまたはグループごとに、上記の手順を繰り返します。

8. オプションで、構成を確認します。「 validate-config 」

サービスがチェックされて表示されます。次のメッセージは無視してかまいません。

```
Can't find include file /etc/samba/includes/cifs-interfaces.inc
Can't find include file /etc/samba/includes/cifs-filesystem.inc
Can't find include file /etc/samba/includes/cifs-custom-config.inc
Can't find include file /etc/samba/includes/cifs-shares.inc
rlimit max: increasing rlimit max (1024) to minimum Windows limit
(16384)
```
a. プロンプトが表示されたら、 \* Enter \* を押します。

監査クライアント設定が表示されます。

b. プロンプトが表示されたら、 \* Enter \* を押します。

CIFS 設定ユーティリティが表示されます。

- 9. CIFS 設定ユーティリティを閉じます
- 10. Samba サービス「 service smbd start 」を開始します
- 11. StorageGRID 環境が単一サイトの場合は、次の手順に進みます。

StorageGRID 環境で他のサイトに管理ノードが含まれている場合は、必要に応じてこれらの監査共有を 有効にします。

a. サイトの管理ノードにリモートからログインします。

i. 次のコマンドを入力します。 ssh admin@\_grid\_node\_name

ii. 「 passwords.txt 」ファイルに記載されたパスワードを入力します。

iii. root に切り替えるには、次のコマンドを入力します

iv. 「 passwords.txt 」ファイルに記載されたパスワードを入力します。

b. 同じ手順を繰り返して、追加の管理ノードごとに監査共有を設定します。

c. リモート管理ノードへのリモートの Secure Shell ログインを終了します。「 exit

12. コマンドシェルからログアウトします :exit

# <span id="page-5-0"></span>**Active Directory** の監査クライアントを設定します

この手順 は、監査メッセージの取得先である StorageGRID 環境内の管理ノードごとに 実行します。

必要なもの

- root/admin アカウントのパスワードを持つ「 passwords.txt 」ファイルがあります( SAID パッケージ内 にあります)。
- CIFS Active Directory のユーザ名とパスワードが必要です。
- 「 Configuration.txt 」ファイルがあります( SAID パッケージ内にあります)。

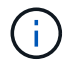

CIFS / Samba を使用した監査エクスポートは廃止されており、 StorageGRID の今後のリリー スで削除される予定です。

### 手順

- 1. プライマリ管理ノードにログインします。
	- a. 次のコマンドを入力します。 ssh admin@*primary\_Admin\_Node\_IP*`
	- b. 「 passwords.txt 」ファイルに記載されたパスワードを入力します。
	- c. root に切り替えるには、次のコマンドを入力します
	- d. 「 passwords.txt 」ファイルに記載されたパスワードを入力します。

root としてログインすると、プロンプトは「 \$` 」から「 #」 に変わります。

2. すべてのサービスの状態が running または verified であることを確認します :'storagegrid-status

すべてのサービスが「 Running 」または「 Verified 」でない場合は、問題を解決してから続行してくださ い。

- 3. コマンドラインに戻り、 \* Ctrl \* + \* C \* を押します。
- 4. CIFS 設定ユーティリティを起動します :'config\_cifs.RB

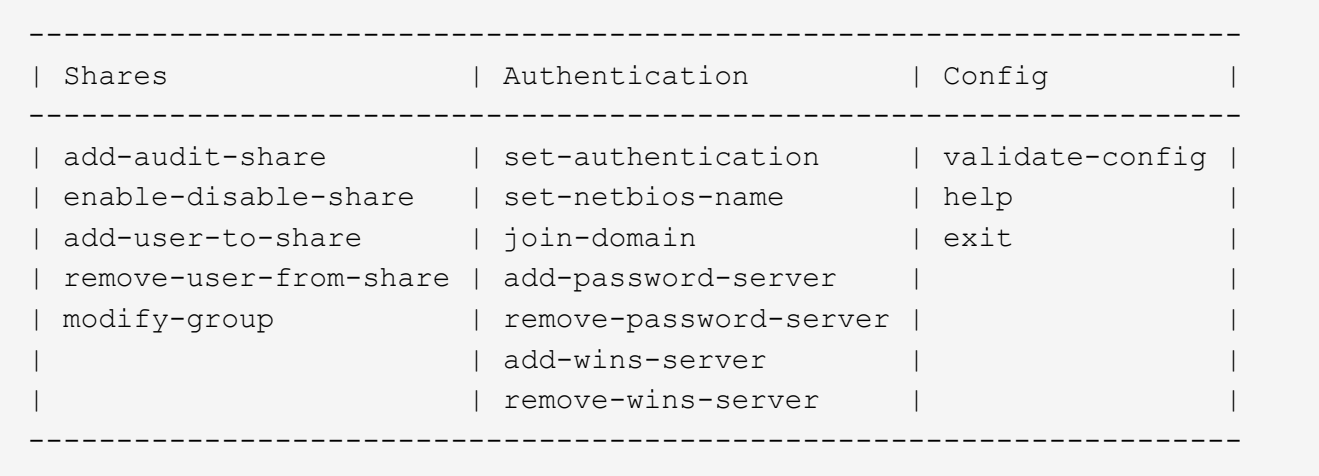

5. Active Directory: 'set-authentication' の認証を設定します

ほとんどの環境では、監査クライアントを追加する前に認証を設定する必要があります。認証がすでに設 定されている場合は、確認メッセージが表示されます。認証がすでに設定されている場合は、次の手順に 進みます。

- a. ワークグループまたは Active Directory のインストールを求めるプロンプトが表示されたら 'ad' と入力 します
- b. プロンプトが表示されたら、 AD ドメインの名前(短いドメイン名)を入力します。
- c. プロンプトが表示されたら、ドメインコントローラの IP アドレスまたは DNS ホスト名を入力しま す。
- d. プロンプトが表示されたら、完全なドメインレルム名を入力します。

大文字を使用します。

e. winbind サポートの有効化を求めるプロンプトが表示されたら、「 \* y \* 」と入力します。

Winbind は AD サーバのユーザおよびグループの情報を解決するために使用されます。

- f. プロンプトが表示されたら、 NetBIOS 名を入力します。
- g. プロンプトが表示されたら、 \* Enter \* を押します。

CIFS 設定ユーティリティが表示されます。

### 6. ドメインに参加します。

- a. まだ起動していない場合は、 CIFS 設定ユーティリティを起動します
- b. ドメイン「 join-domain 」に参加します
- c. 管理ノードが現在ドメインの有効なメンバーかどうかテストするよう求めるプロンプトが表示されま す。この管理ノードがドメインに参加していない場合は、「 no 」と入力します
- d. プロンプトが表示されたら ' 管理者のユーザー名として *administrator\_username*` を入力します

ここで '*administrator\_username*' は StorageGRID ユーザー名ではなく CIFS Active Directory ユーザー 名です

e. プロンプトが表示されたら ' 管理者のパスワードとして *administrator\_password* を入力します

は StorageGRID パスワードではなく '*administrator\_password*' は CIFS Active Directory のユーザー名 です

f. プロンプトが表示されたら、 \* Enter \* を押します。

CIFS 設定ユーティリティが表示されます。

- 7. ドメインに参加したことを確認します。
	- a. ドメイン「 ioin-domain 」に参加します
	- b. サーバが現在ドメインの有効なメンバーであるかどうかをテストするプロンプトが表示されたら、「 y 」と入力します

「 Join is OK 」というメッセージが表示される場合は、ドメインに正常に参加しています。このメッ セージが表示されない場合は、もう一度認証を設定してドメインに参加してください。

c. プロンプトが表示されたら、 \* Enter \* を押します。

CIFS 設定ユーティリティが表示されます。

- 8. 監査クライアントを追加します :addaudit-share
	- a. ユーザまたはグループの追加を求めるプロンプトが表示されたら、「 user 」と入力します
	- b. 監査ユーザ名の入力を求めるプロンプトが表示されたら、監査ユーザ名を入力します。
	- c. プロンプトが表示されたら、 \* Enter \* を押します。

CIFS 設定ユーティリティが表示されます。

9. 複数のユーザまたはグループが監査共有へのアクセスを許可されている場合は、「 add-user—to-share 」 というユーザを追加します

有効な共有に番号が振られ、リストに表示されます。

- a. 監査エクスポート共有の数を入力します。
- b. ユーザまたはグループの追加を求めるプロンプトが表示されたら、「 group 」と入力します 監査グループ名の入力を求められます。
- c. 監査グループ名を求めるプロンプトが表示されたら、監査ユーザグループの名前を入力します。
- d. プロンプトが表示されたら、 \* Enter \* を押します。

CIFS 設定ユーティリティが表示されます。

- e. 監査共有に追加するユーザまたはグループごとに、この手順を繰り返します。
- 10. オプションで、構成を確認します。「 validate-config 」

サービスがチェックされて表示されます。次のメッセージは無視してかまいません。

- インクルード・ファイル /etc/samba/include/cifs-interfaces.inc` が見つかりません
- インクルード・ファイル /etc/samba/include/cifs-filesystem.inc` が見つかりません
- インクルード・ファイル /etc/samba/include/cifs-interfaces.inc` が見つかりません
- インクルード・ファイル /etc/samba/include/cifs-custom-config.inc` が見つかりません
- インクルード・ファイル /etc/samba/include/cifs-shares.inc` が見つかりません
- RLIMIT\_max : rlimit\_max ( 1024 )を Windows の最小制限( 16384 )に増やす

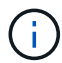

「security=ads 」と「 password server 」パラメータは同時に指定しないでください( Samba は、接続する正しい DC を自動的に検出します)。

- i. プロンプトが表示されたら、 \* Enter \* を押して監査クライアントの設定を表示します。
- ii. プロンプトが表示されたら、 \* Enter \* を押します。

CIFS 設定ユーティリティが表示されます。

- 11. CIFS 設定ユーティリティを閉じます
- 12. StorageGRID 環境が単一サイトの場合は、次の手順に進みます。

### または

StorageGRID 環境で他のサイトに管理ノードが含まれている場合は、必要に応じてこれらの監査共有を有 効にします。

- a. サイトの管理ノードにリモートからログインします。
	- i. 次のコマンドを入力します。 ssh admin@\_grid\_node\_name
	- ii. 「 passwords.txt 」ファイルに記載されたパスワードを入力します。
	- iii. root に切り替えるには、次のコマンドを入力します
	- iv. 「 passwords.txt 」ファイルに記載されたパスワードを入力します。
- b. 同じ手順を繰り返して、管理ノードごとに監査共有を設定します。
- c. 管理ノードへのリモートの Secure Shell ログインを終了します :exit
- 13. コマンドシェルからログアウトします :exit

## <span id="page-8-0"></span>**CIFS** 監査共有にユーザまたはグループを追加する

## AD 認証と統合されている CIFS 監査共有にユーザまたはグループを追加できます。

必要なもの

- root/admin アカウントのパスワードを持つ「 passwords.txt 」ファイルがあります( SAID パッケージ内 にあります)。
- 「 Configuration.txt 」ファイルがあります( SAID パッケージ内にあります)。

このタスクについて

次の手順 は、 AD 認証と統合されている監査共有用です。

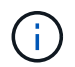

CIFS / Samba を使用した監査エクスポートは廃止されており、 StorageGRID の今後のリリー スで削除される予定です。

### 手順

- 1. プライマリ管理ノードにログインします。
	- a. 次のコマンドを入力します。 ssh admin@*primary\_Admin\_Node\_IP*`
	- b. 「 passwords.txt 」ファイルに記載されたパスワードを入力します。
	- c. root に切り替えるには、次のコマンドを入力します
	- d. 「 passwords.txt 」ファイルに記載されたパスワードを入力します。

root としてログインすると、プロンプトは「 \$` 」から「 #」 に変わります。

2. すべてのサービスの状態が「 Running 」または「 Verified 」であることを確認します。「 storagegridstatus 」と入力します

すべてのサービスが「 Running 」または「 Verified 」でない場合は、問題を解決してから続行してくださ い。

- 3. コマンドラインに戻り、 \* Ctrl \* + \* C \* を押します。
- 4. CIFS 設定ユーティリティを起動します :'config\_cifs.RB

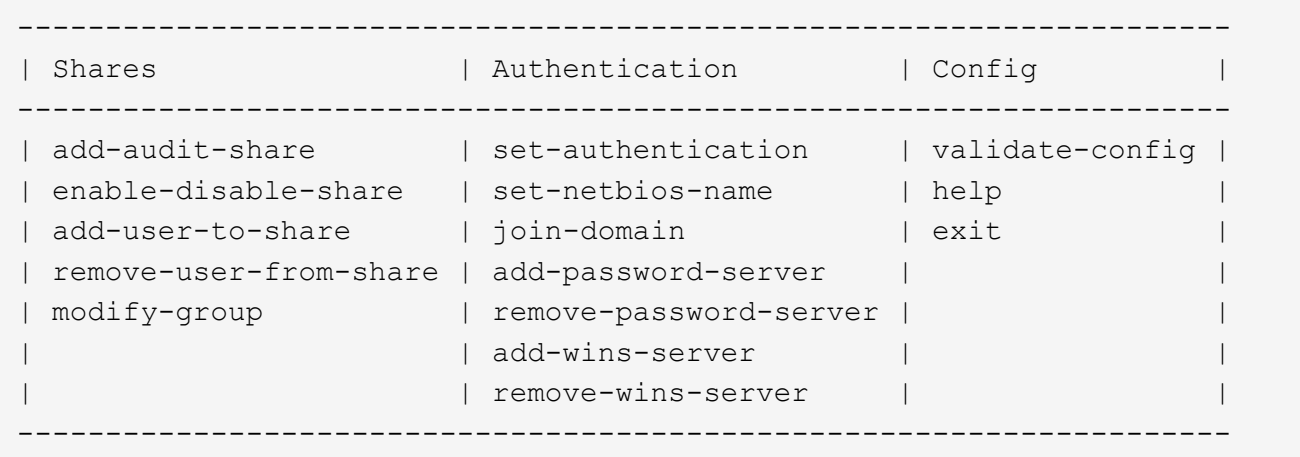

5. ユーザまたはグループの追加を開始します。「 add-user-to share

設定済みの監査共有に番号が振られ、リストに表示されます。

6. プロンプトが表示されたら ' 監査共有 (audit-export):`*audit\_share\_number*` の番号を入力します

この監査共有へのアクセスをユーザまたはグループに許可するかどうかの確認を求められます。

- 7. プロンプトが表示されたら、ユーザまたはグループ「 user 」または「 group 」を追加します
- 8. プロンプトが表示されたら、この AD 監査共有のユーザまたはグループ名を入力します。

サーバのオペレーティングシステムと CIFS サービスの両方で、ユーザまたはグループが読み取り専用 として監査共有に追加されます。Samba 設定がリロードされ、ユーザまたはグループが監査クライアン ト共有にアクセスできるようになります。

9. プロンプトが表示されたら、 \* Enter \* を押します。

CIFS 設定ユーティリティが表示されます。

- 10. 監査共有に追加するユーザまたはグループごとに、上記の手順を繰り返します。
- 11. オプションで、構成を確認します。「 validate-config 」

サービスがチェックされて表示されます。次のメッセージは無視してかまいません。

- include ファイル /etc/samba/include/cifs-interfaces.in が見つかりません
- include ファイル /etc/samba/include/cifs-filesystem.in が見つかりません
- include ファイル /etc/samba/include/cifs-custom-config.in が見つかりません
- include ファイル /etc/samba/include/cifs-shares.in が見つかりません
	- i. プロンプトが表示されたら、 \* Enter \* を押して監査クライアントの設定を表示します。
	- ii. プロンプトが表示されたら、 \* Enter \* を押します。
- 12. CIFS 設定ユーティリティを閉じます
- 13. 次の状況に応じて、追加の監査共有を有効にする必要があるかどうかを判断します。
	- StorageGRID 環境が単一サイトの場合は、次の手順に進みます。
	- StorageGRID 環境で他のサイトに管理ノードが含まれている場合は、必要に応じてこれらの監査共有 を有効にします。
		- i. サイトの管理ノードにリモートからログインします。
			- A. 次のコマンドを入力します。 ssh admin@\_grid\_node\_name
			- B. 「 passwords.txt 」ファイルに記載されたパスワードを入力します。

C. root に切り替えるには、次のコマンドを入力します

- D. 「 passwords.txt 」ファイルに記載されたパスワードを入力します。
- ii. 同じ手順を繰り返して、管理ノードごとに監査共有を設定します。
- iii. リモート管理ノードへのリモートの Secure Shell ログインを終了します。「 exit

14. コマンドシェルからログアウトします :exit

# <span id="page-10-0"></span>**CIFS** 監査共有からユーザまたはグループを削除する

### 監査共有にアクセス可能な最後のユーザまたはグループを削除することはできません。

必要なもの

- root アカウントのパスワードを含む「 passwords.txt 」ファイルがあります( SAID パッケージ内にあり ます)。
- 「 Configuration.txt 」ファイルがあります( SAID パッケージ内にあります)。

このタスクについて

CIFS / Samba を使用した監査エクスポートは廃止されており、 StorageGRID の今後のリリースで削除され る予定です。

### 手順

- 1. プライマリ管理ノードにログインします。
	- a. 次のコマンドを入力します。 ssh admin@*primary\_Admin\_Node\_IP*`
	- b. 「 passwords.txt 」ファイルに記載されたパスワードを入力します。
	- c. root に切り替えるには、次のコマンドを入力します
	- d. 「 passwords.txt 」ファイルに記載されたパスワードを入力します。

root としてログインすると、プロンプトは「 \$` 」から「 #」 に変わります。

2. CIFS 設定ユーティリティを起動します :'config\_cifs.RB

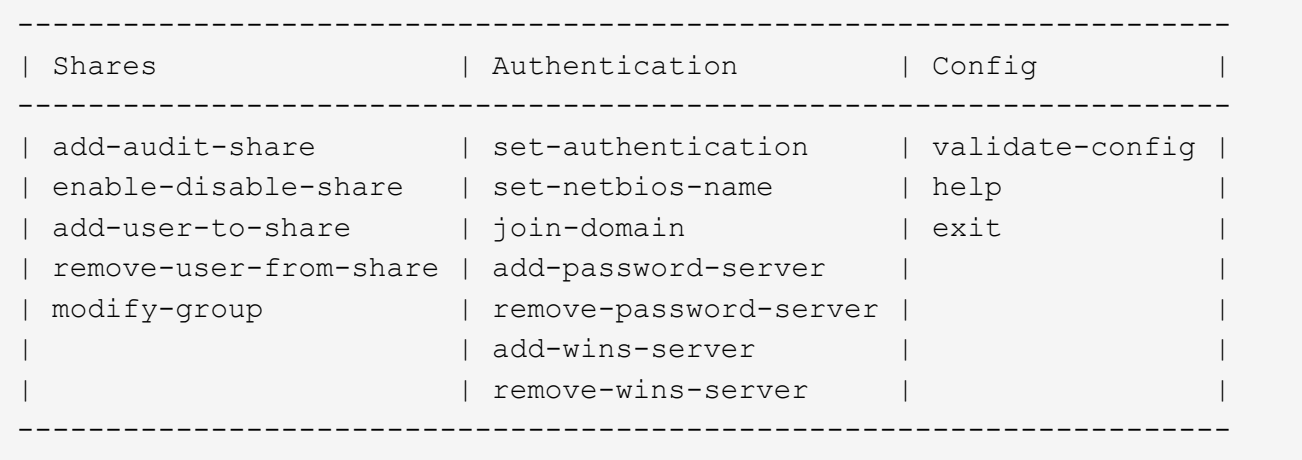

3. ユーザまたはグループの削除を開始します。 'remove-user-from-share'

管理ノードで使用可能な監査共有に番号が振られ、リストに表示されます。監査共有には「 audit-export 」というラベルが付けられています。

- 4. 監査共有の番号として '*audit\_share\_number*' を入力します
- 5. ユーザーまたはグループの削除を求めるメッセージが表示されたら、「 user 」または「 group 」を選択 します

監査共有のユーザまたはグループに番号が振られ、リストに表示されます。

6. 削除するユーザまたはグループに対応する番号を入力します :`*number*`

監査共有が更新され、ユーザまたはグループは監査共有にアクセスできなくなります。例:

Enabled shares 1. audit-export Select the share to change: 1 Remove user or group? [User/group]: User Valid users for this share 1. audituser 2. newaudituser Select the user to remove: 1 Removed user "audituser" from share "audit-export". Press return to continue.

- 7. CIFS 設定ユーティリティを閉じます
- 8. StorageGRID 環境で他のサイトに管理ノードが含まれている場合は、必要に応じて各サイトで監査共有を 無効にします。
- 9. 構成が完了したら ' 各コマンド・シェルからログアウトします :exit

# <span id="page-12-0"></span>**CIFS** 監査共有のユーザ名またはグループ名を変更します

CIFS 監査共有のユーザまたはグループの名前を変更するには、新しいユーザまたはグル ープを追加してから古いユーザまたはグループを削除します。

このタスクについて

CIFS / Samba を使用した監査エクスポートは廃止されており、 StorageGRID の今後のリリースで削除され る予定です。

手順

1. 名前を更新した新しいユーザまたはグループを監査共有に追加します。

2. 古いユーザ名またはグループ名を削除します。

### 関連情報

- [CIFS](#page-8-0) [監査共有にユーザまたはグループを追加する](#page-8-0)
- [CIFS](#page-10-0) [監査共有からユーザまたはグループを削除する](#page-10-0)

# <span id="page-12-1"></span>**CIFS** 監査の統合を確認

監査共有は読み取り専用です。ログファイルはコンピュータアプリケーションによって 読み取られることを目的としていますが、ファイルを開けるかどうかは検証の対象に含 まれていません。Windows のエクスプローラウィンドウに監査ログファイルが表示され れば、検証は十分とみなされます。接続を検証したら、すべてのウィンドウを閉じま す。

Copyright © 2024 NetApp, Inc. All Rights Reserved. Printed in the U.S.このドキュメントは著作権によって保 護されています。著作権所有者の書面による事前承諾がある場合を除き、画像媒体、電子媒体、および写真複 写、記録媒体、テープ媒体、電子検索システムへの組み込みを含む機械媒体など、いかなる形式および方法に よる複製も禁止します。

ネットアップの著作物から派生したソフトウェアは、次に示す使用許諾条項および免責条項の対象となりま す。

このソフトウェアは、ネットアップによって「現状のまま」提供されています。ネットアップは明示的な保 証、または商品性および特定目的に対する適合性の暗示的保証を含み、かつこれに限定されないいかなる暗示 的な保証も行いません。ネットアップは、代替品または代替サービスの調達、使用不能、データ損失、利益損 失、業務中断を含み、かつこれに限定されない、このソフトウェアの使用により生じたすべての直接的損害、 間接的損害、偶発的損害、特別損害、懲罰的損害、必然的損害の発生に対して、損失の発生の可能性が通知さ れていたとしても、その発生理由、根拠とする責任論、契約の有無、厳格責任、不法行為(過失またはそうで ない場合を含む)にかかわらず、一切の責任を負いません。

ネットアップは、ここに記載されているすべての製品に対する変更を随時、予告なく行う権利を保有します。 ネットアップによる明示的な書面による合意がある場合を除き、ここに記載されている製品の使用により生じ る責任および義務に対して、ネットアップは責任を負いません。この製品の使用または購入は、ネットアップ の特許権、商標権、または他の知的所有権に基づくライセンスの供与とはみなされません。

このマニュアルに記載されている製品は、1つ以上の米国特許、その他の国の特許、および出願中の特許によ って保護されている場合があります。

権利の制限について:政府による使用、複製、開示は、DFARS 252.227-7013(2014年2月)およびFAR 5252.227-19(2007年12月)のRights in Technical Data -Noncommercial Items(技術データ - 非商用品目に関 する諸権利)条項の(b)(3)項、に規定された制限が適用されます。

本書に含まれるデータは商用製品および / または商用サービス(FAR 2.101の定義に基づく)に関係し、デー タの所有権はNetApp, Inc.にあります。本契約に基づき提供されるすべてのネットアップの技術データおよび コンピュータ ソフトウェアは、商用目的であり、私費のみで開発されたものです。米国政府は本データに対 し、非独占的かつ移転およびサブライセンス不可で、全世界を対象とする取り消し不能の制限付き使用権を有 し、本データの提供の根拠となった米国政府契約に関連し、当該契約の裏付けとする場合にのみ本データを使 用できます。前述の場合を除き、NetApp, Inc.の書面による許可を事前に得ることなく、本データを使用、開 示、転載、改変するほか、上演または展示することはできません。国防総省にかかる米国政府のデータ使用権 については、DFARS 252.227-7015(b)項(2014年2月)で定められた権利のみが認められます。

#### 商標に関する情報

NetApp、NetAppのロゴ、<http://www.netapp.com/TM>に記載されているマークは、NetApp, Inc.の商標です。そ の他の会社名と製品名は、それを所有する各社の商標である場合があります。